## **Admin – Solicitation Tool**

## **To Create a Solicitation Campaign**

- 1. Login to admin.ucr.gov.
- 2. Select the "Solicitation" tab from the menu.
- 3. Click Create Campaign.
- 4. Enter a campaign name in the space provided.
- 5. Using the "To" drop-down menu, select the type of carrier the emails are targeting.
	- a. The recipient types are "Unregistered, "Mail Merge", or "New Entrant".
- 6. Using the "Year" drop-down menu, select the desired year.
- 7. Using the "Jurisdiction" drop-down menu, select the desired jurisdiction.
- **8. NOTE: The information within the blue outlined box cannot be edited once a campaign has been saved**.
- 9. Enter the desired email address in the "Reply To" field.
- 10. Enter the subject of the campaign in the space provided.
	- a. This will appear as the subject line in the emails sent to the carriers in this campaign.
- 11. Enter the email message in the space provided, adjusting the font and text layout as needed.
- 12. Use the "Merge Fields" drop-down menu to add the USDOT number, legal name, and DBA Name to the email, where applicable.
	- a. Place the cursor where the merge field value (e.g. USDOT) is to be inserted into the body of the email.
	- b. Click on the desired value in the "Merge Fields" menu.
	- c. Repeat steps 12b and 12c until all desired values are inserted.
	- d. Each carrier's information will replace the words "USDOT", "Legal Name", and "DBA Name" in the email upon creation.
	- e. Please see the example below.

## EXAMPLE:

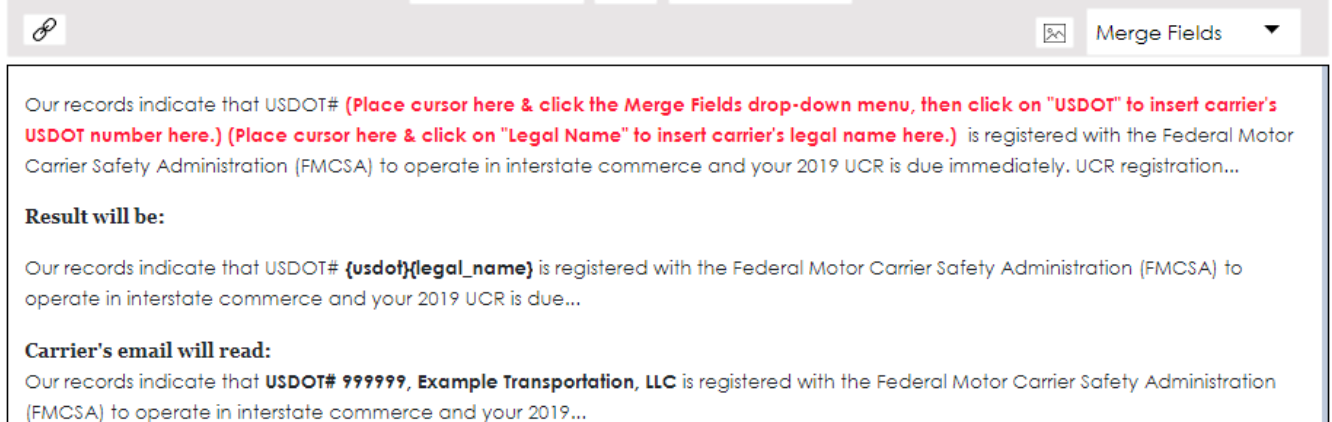

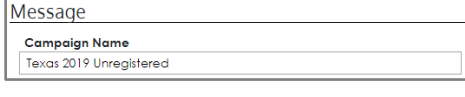

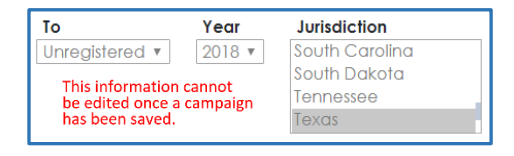

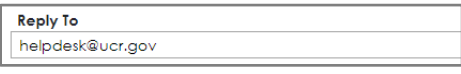

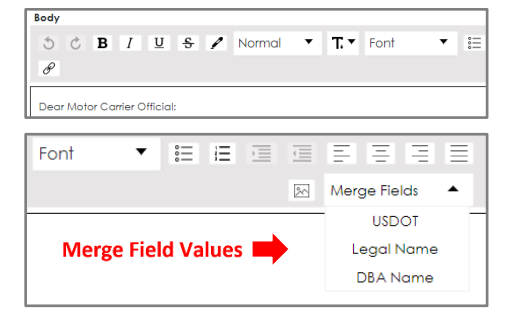

- 13. Add any desired links by placing the cursor where the desired link is to be added into the email.
- 14. Click on the "Link" icon found on the left side in the toolbar.
	- a. Enter the "Link Title" in the space provided.
	- b. Enter the actual link under "Link Target".
	- c. Click the box next to "Open link in new window" to allow each linked page to open in a separate window.
	- **d. NOTE: By adding a link to the email, it helps ensure the registrant ends up on the official UCR website as well as any other websites desired.**
- 15. Add any desired images by placing the cursor where the image is to be added into the email.
- 16. Click on the picture icon found on the right side of the toolbar.
	- a. To add an image, either drag & drop the file into the box, or click on the "Choose File" button to select an existing image.
		- i. Use the height and width adjustment arrows to adjust the image as needed.
		- ii. Click Add once the file is chosen.
		- iii. Hover the cursor over the image and "L-C-R" will appear below the image. Chose "L" for left placement, "C" for center placement or "R" for right placement.
- 17. In the "Frequency" section at the top right of the screen, click on the "Carriers Per Day" drop-down menu.
	- a. Choose the number of recipients for this email to reach each day, ranging from 50 per day to 10,000.
	- b. Select "All" if the campaign should run continuously until an email has been sent to all carriers in this campaign.
	- c. Check the box to run the campaign on business days only, or leave the box unchecked to allow the campaign to run daily.
- 18. Using the "Schedule" drop-down menu, select "Single Run" or "Recurring".
	- a. If "Single Run" is selected, the campaign will run once. Once the emails have all been sent to the selected recipients, the campaign status will change to "Complete".
	- b. If "Recurring" is selected, the campaign will continue to run until the status is manually changed to "Inactive".
- 19. Using the "Campaign Status" drop-down menu, select "Active" or "Inactive".
- 20. If desired, click on the box next to "Send an email to me each time the campaign runs".
	- a. This email will be sent to the creator/owner of the campaign.
- 21. The campaign can be canceled at any time before it is saved by clicking Cancel.
- 22. Once the information has been entered click Save Campaign.

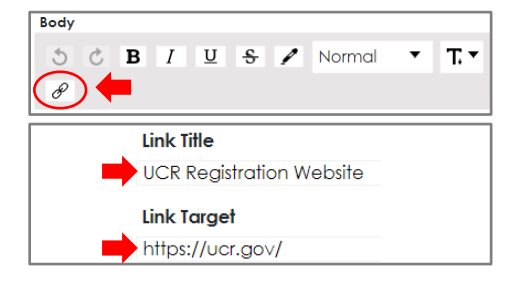

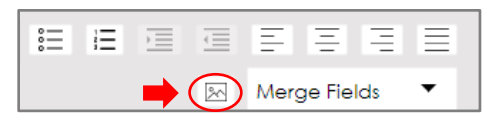

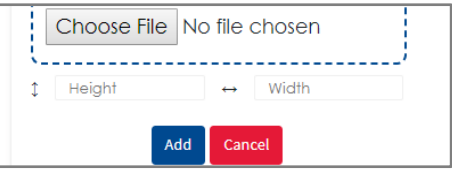

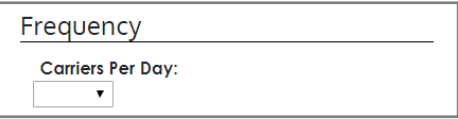

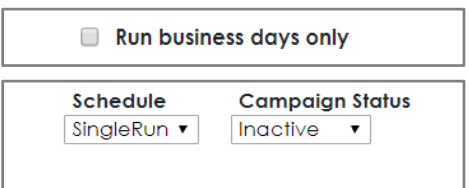

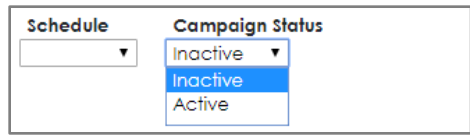

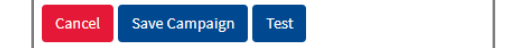

- 23. To review the email as it will appear to the email recipients, click the Test button found at the bottom left of the screen.
	- a. Enter any DOT number into the box when it appears then click Run Test.
	- b. An email will be sent to the creator/owner of the campaign.
	- c. Note: Since this is a test, an email will not be sent to the carrier.
	- d. If the email was sent successfully, a box will appear stating the test was a success. Click Close.
	- e. Make any necessary changes and click save Campaign.
	- f. Click rest to re-test the changed document if desired. Once emails have been sent to all the carriers in a campaign, the status will change from "Active" to "Complete".
	- g. The "Campaign Status" can be manually changed at any time.
- 24. If at any time there is a problem with an active campaign, the status will change from "Active" to "Error".
	- a. To fix the error, change the status back to active.
- 25. At any time, an Excel report can be generated containing the USDOT numbers along with the email addresses the campaign was successfully sent to.
	- a. Click the Export button to generate the report.

## **To Edit an Existing Solicitation Campaign**

- 1. Login to admin.ucr.gov.
- 2. Select the Solicitation tab from the menu to view the campaign overview screen.
- 3. The campaigns can be filtered by entering the required information in the spaces provided.
- 4. The available filters are "Owner", "Campaign Name", "State", "Year", and "Status".
	- a. The "Owner" of a campaign is the email of the creator.
	- b. The filters can be used in any combination, or individually, if desired.
- 5. To select a campaign, click on the desired line.
	- a. Reminder: The information within the blue outlined box cannot be edited once a campaign has been saved.
	- b. Edit any desired fields not inside the blue box.
	- c. Once the campaign has been modified, click Save Campaign.

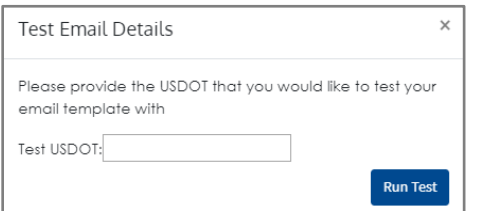

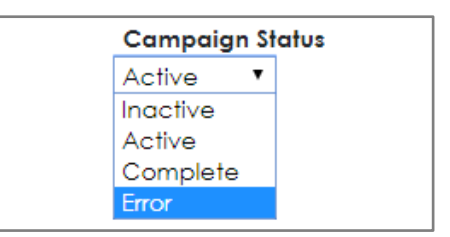

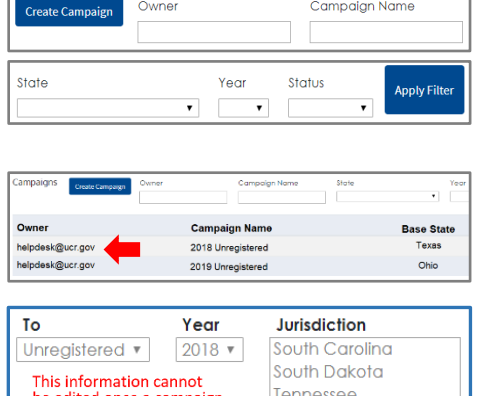

Texas

be edited once